## 第一步:点击专利业务办理系(https://cponline.cnipa.gov.cn/)

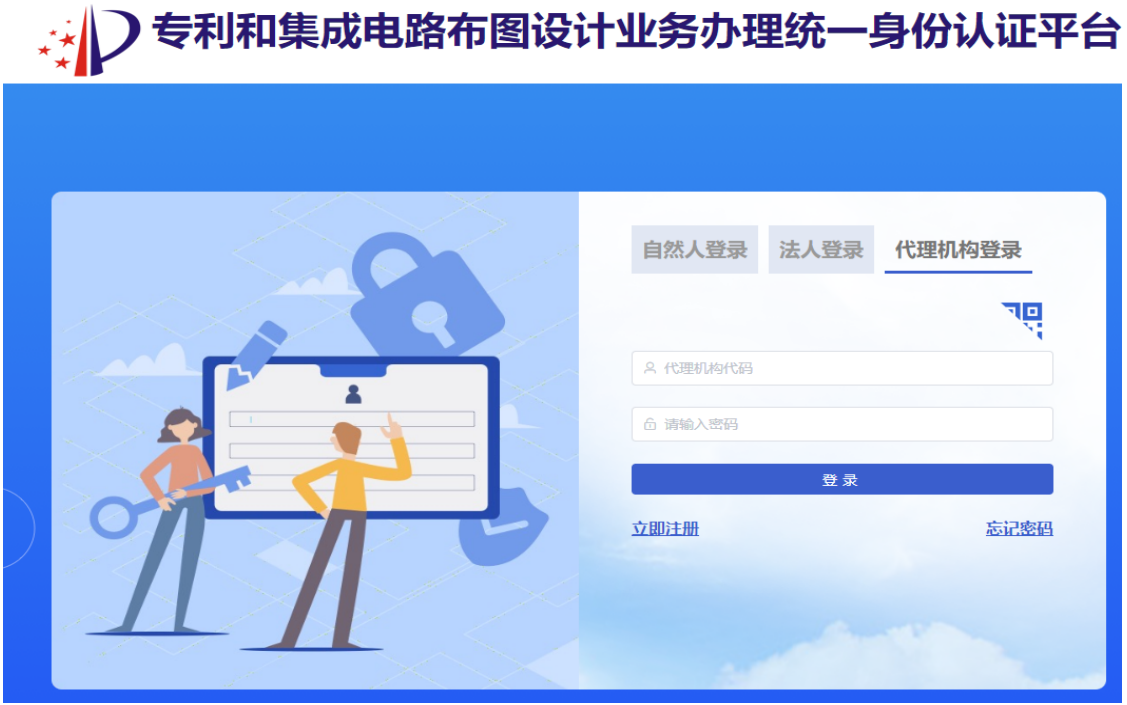

## 第二步:首页点击【财政资助登记】。

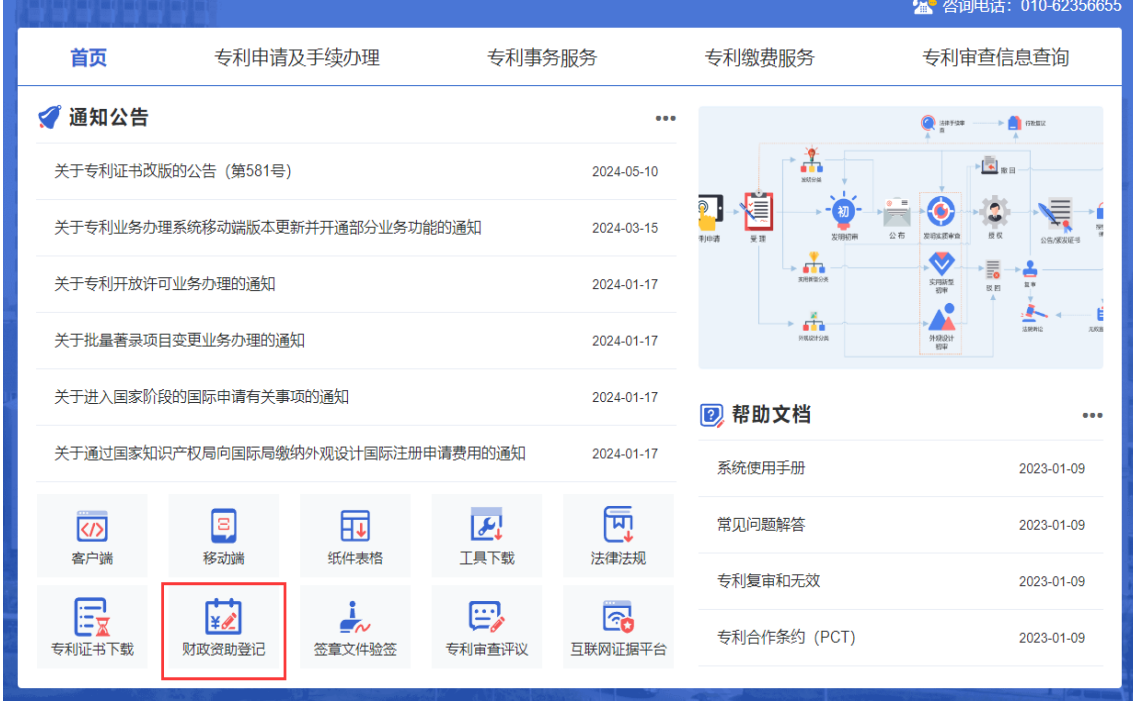

第三步:打开财政资助登记页面后,点击【提申请】。

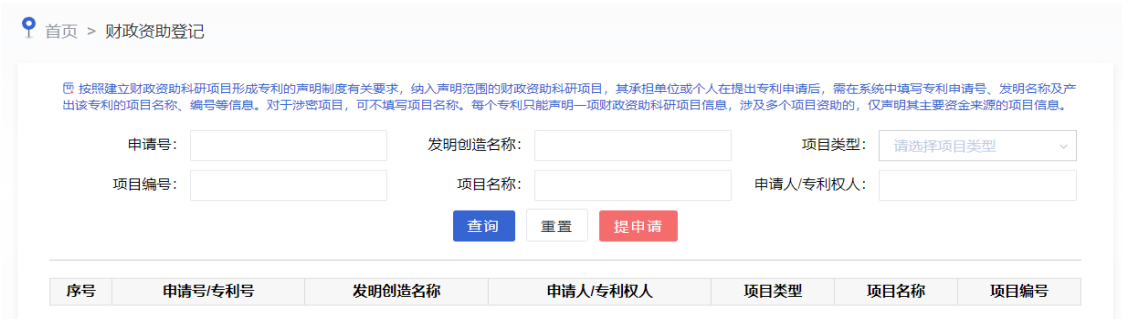

第四步:填写申请号/专利号、发明创造名称、申请人/专利权人、项 目类型、项目名称、项目编号。 /

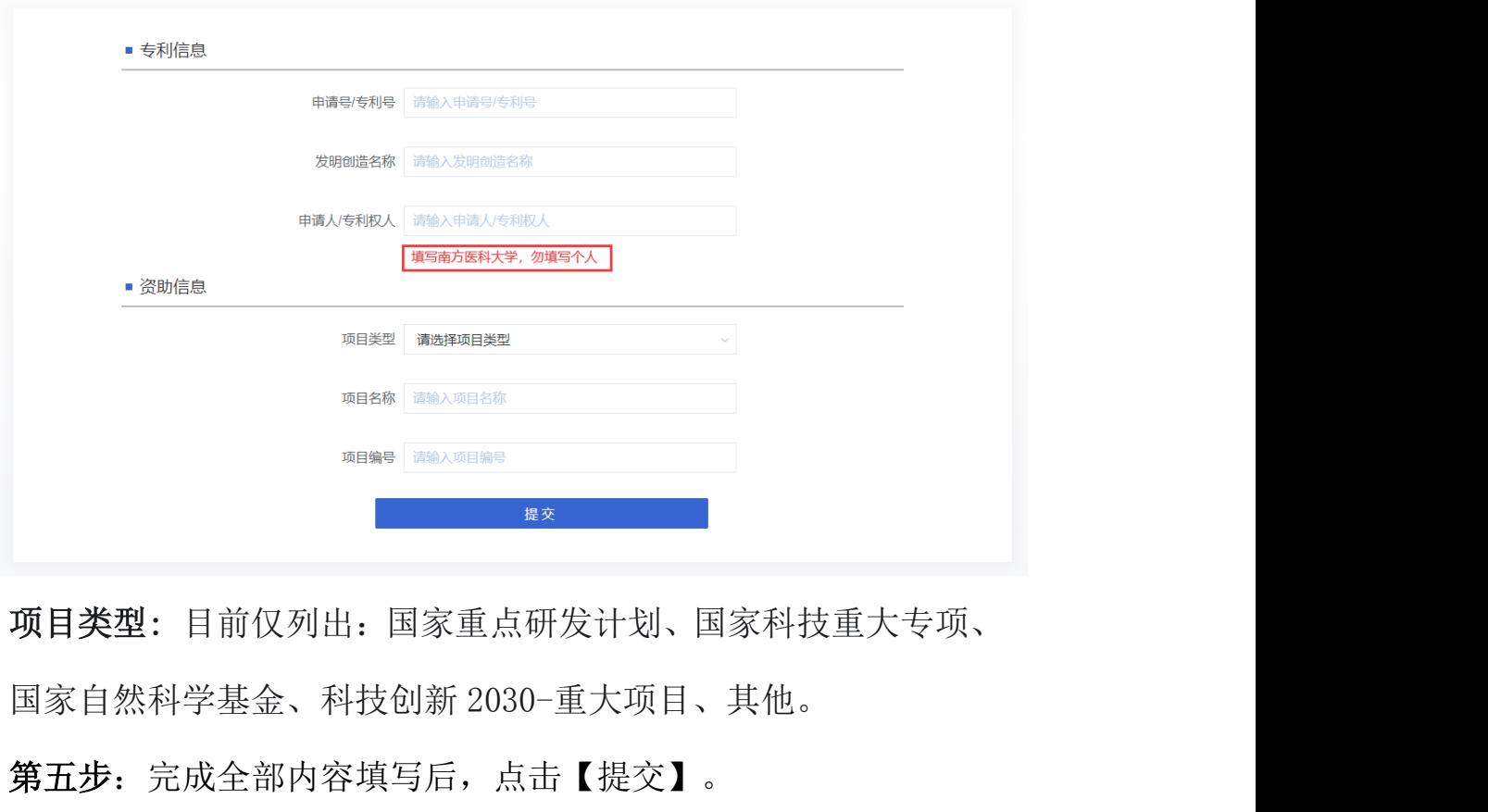

项目类型: 目前仅列出:国家重点研发计划、国家科技重大专项、

- 第五步: 完成全部内容填写后, 点击【提交】。
- 第六步: 跳出提示,点击【同意,继续提交】

第八步: 截图发至第一发明人留存

第七步: 完成提交, 跳出提交成功的提示后, 点击【确认】